# **ONLINE BANKING FIRST TIME LOGIN**

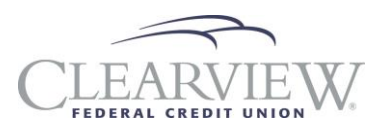

## **THINGS YOU WILL NEED**

- 1. Clearview member number. (If you do not have your member account number, please stop into your local branch or call 1- 800-926-0003 to continue the login process.)
- 2. Internet access.
- 3. Email address and/or phone number you provided when opening your membership account.

## **HOW TO SIGN IN FOR THE FIRST TIME**

#### STEP 1

On your computer, navigate to clearviewfcu.org, and you will see the login box shown to the left on the home page. In this box, please enter your Clearview member number as your "Username", and enter the

last 4 digits of the primary account holder's social security number as the password. If you receive an error message at this step, it is possible you have already signed into Online Banking in the past. For assistance, please stop into your local branch or call us

at 1-800-926-0003.

**Service Center Hours:**  Mon. – Fri. 8:00 am – 6:00 pm Sat. 9:00 am – 2:00 pm

#### STEP 2

You will then be taken to a Secure Signup Page. On this page, please fill out the form in its entirety. You will need to create a unique username that is not your account number to continue. Once the form is complete, read and agree to the Terms & Conditions, then click on "Complete Signup".

You will then be presented with the "Sign Up Completed" message.

Click on the "Confirm Contact Information" button to continue.

### STEP 3

Now you must confirm your identity using our multi-factor authentication system. This will require you to use either the email address or phone number that you provided when opening your account to verify your login. If you are on your home computer, you will have the option to save the device, so that the next time you log in, you will not need to complete the multi-factor authentication.

Once you have completed this step, you are successfully enrolled in Online Banking! You may now use the username and password you created to log into your account on your computer or on our Android or Apple Mobile Apps!

eStatements may be accessed from a desktop computer by clicking on the "Additional Services" tab and selecting "eStatements".

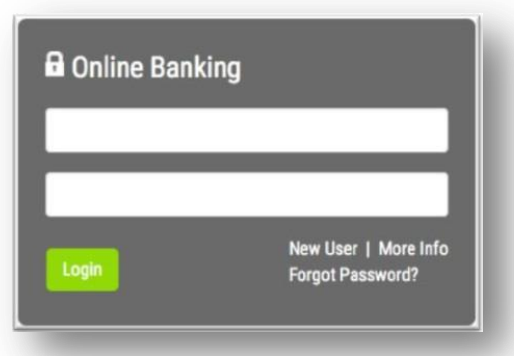

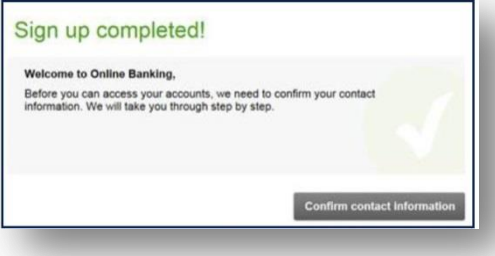

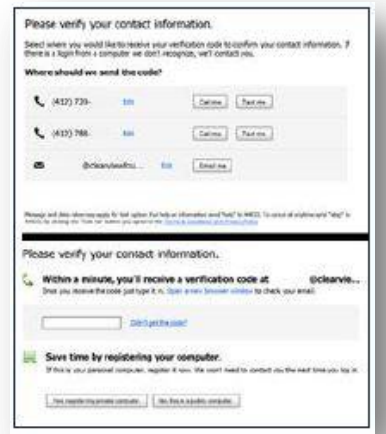